### <span id="page-0-1"></span>ReadyNAS OS6 工場出荷時の状態に戻す手順

ReadyNAS OS 6 デスクトップ型における工場出荷時の状態に戻す手順を紹介します。 初期化の方法としては2つあり、管理画面から行う方法が簡単です。何らかの理由で管理画 面にアクセスできない場合は機器にあるリセットボタンを利用して初期化を行うことも可 能です。

### 警告:工場出荷時の状態に戻すとすべてのデータが消去されます。必要なデータがあれば、 初期化手順の前にバックアップを取得することを推奨します。

[管理画面から工場出荷時の状態に戻す方法](#page-0-0)

[機器のリセットボタンを使用して初期化を行う方法](#page-5-0)

#### <span id="page-0-0"></span>> 管理画面から工場出荷時の状態に戻す方法

1. RAIDar から、あるいは NAS の IP アドレスをブラウザのアドレスバーに入力して 管理画面を開きます。(ユーザー情報を変更していない場合、admin/password にてロ グイン可能です。) ※管理画面へのアクセス方法や RAIDar インストール方法についてわからない場合は [こちらの](http://www.netgear.jp/support/download/tips/RNOS6_Initialsetup.pdf)ドキュメントをご参照ください。

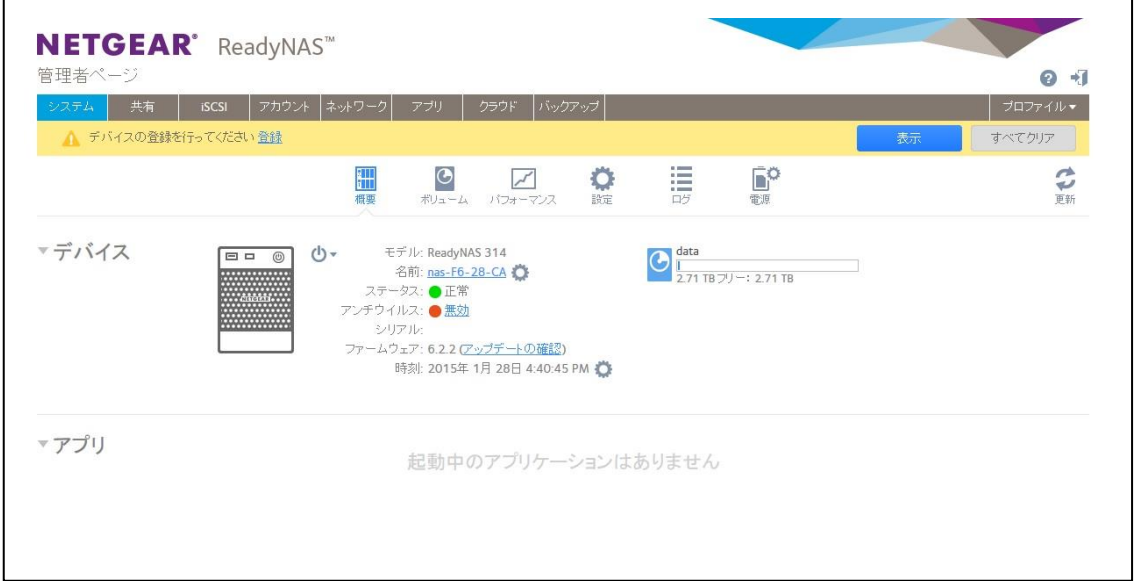

2. システム>設定>アップデートの中にある、"工場出荷時の状態に初期化する"をクリッ クします。

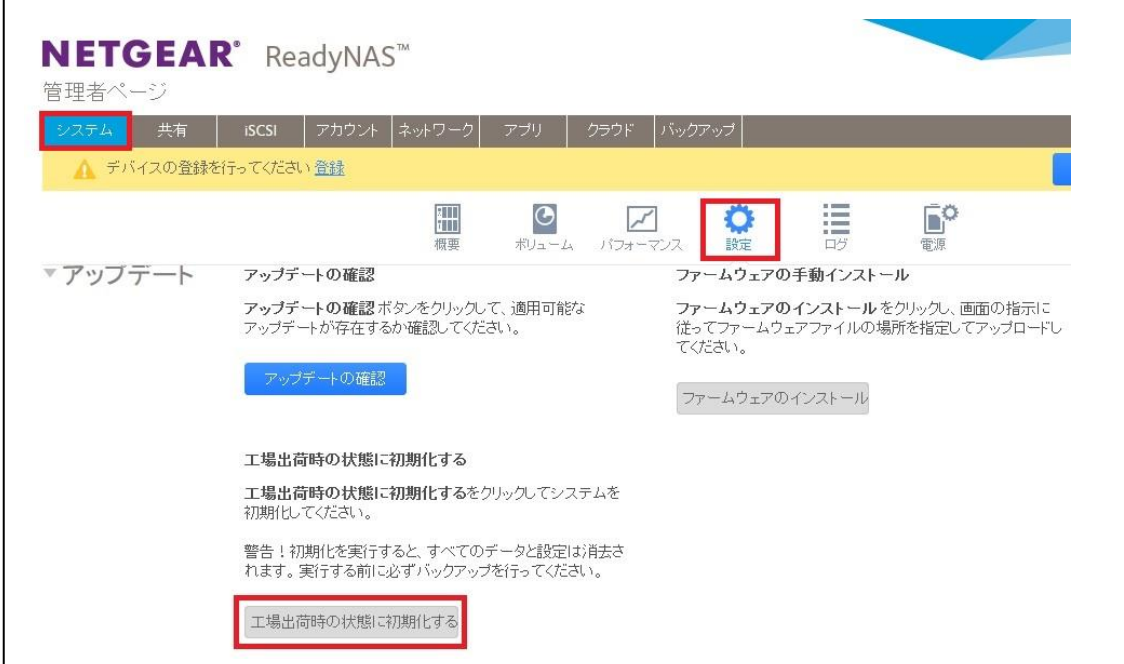

3. 大文字で FACTORY と入力します。初期化が開始されます。

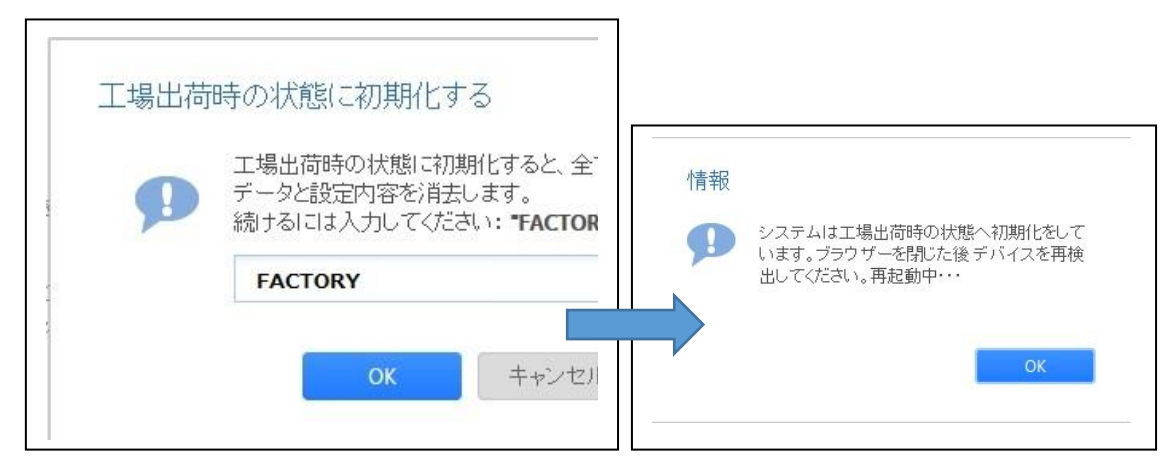

4. 初期化の状況は RAIDar より確認いただけます。 下記画面表示されているのは初期化途中の状態になります。

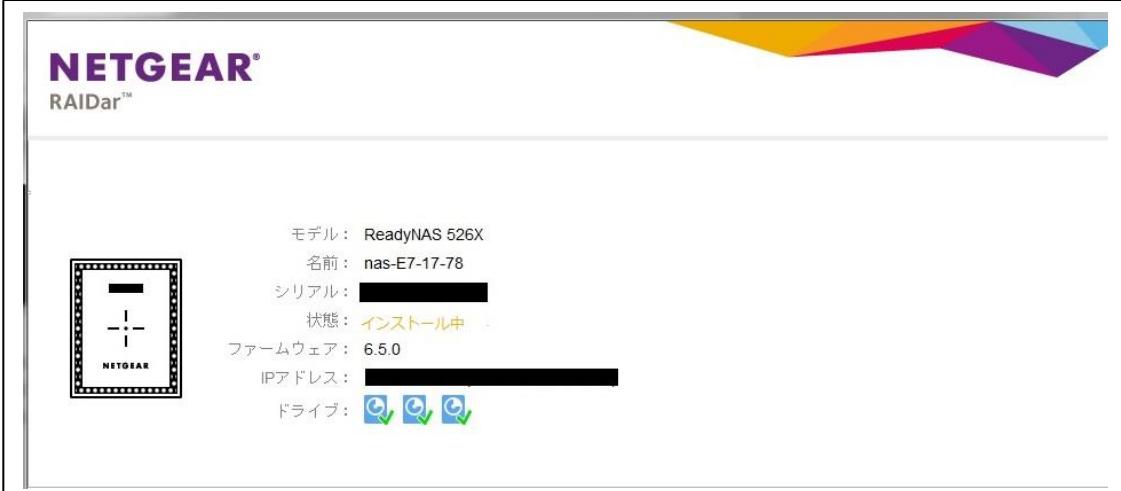

5. 状態が"ボリューム data は同期中です(xx%完了)…"になります。この状態を確認後、 [オフラインセットアップ(LAN)]をクリックし、管理画面にアクセス下さい。

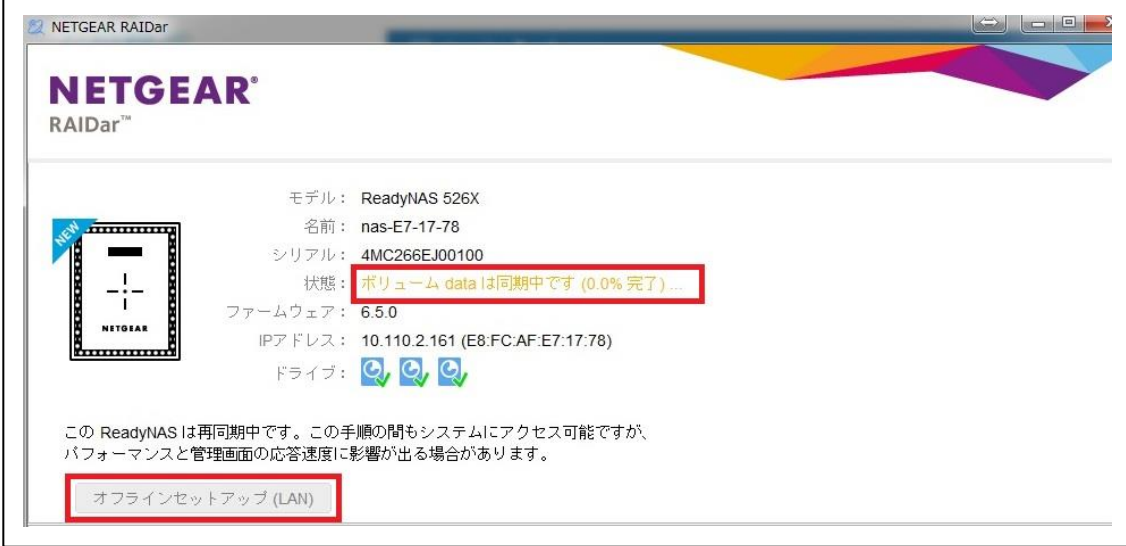

6. セットアップは必要に応じて実施頂き(スキップしていただいても構いません)、その 後、正常に管理画面へアクセスできることをご確認下さい。 尚、初期化直後にはディスクの再構築が行われますので、しばらく起動したままにして おいてください。

☆セットアップ画面("キャンセル"でスキップ可能)

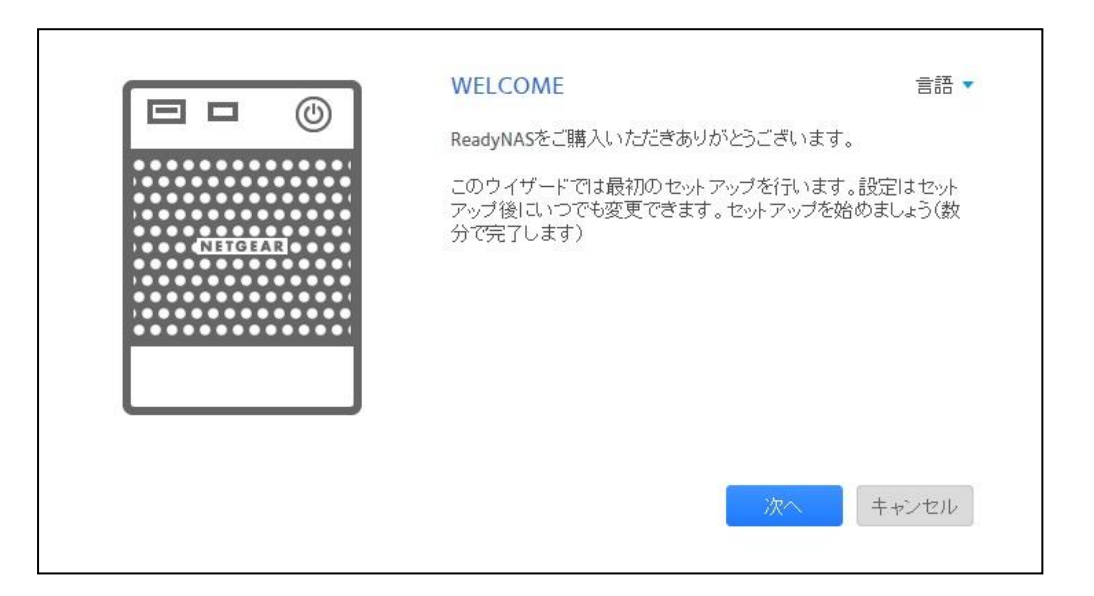

☆管理画面(アクセスできること、再構築中となっていることを確認)

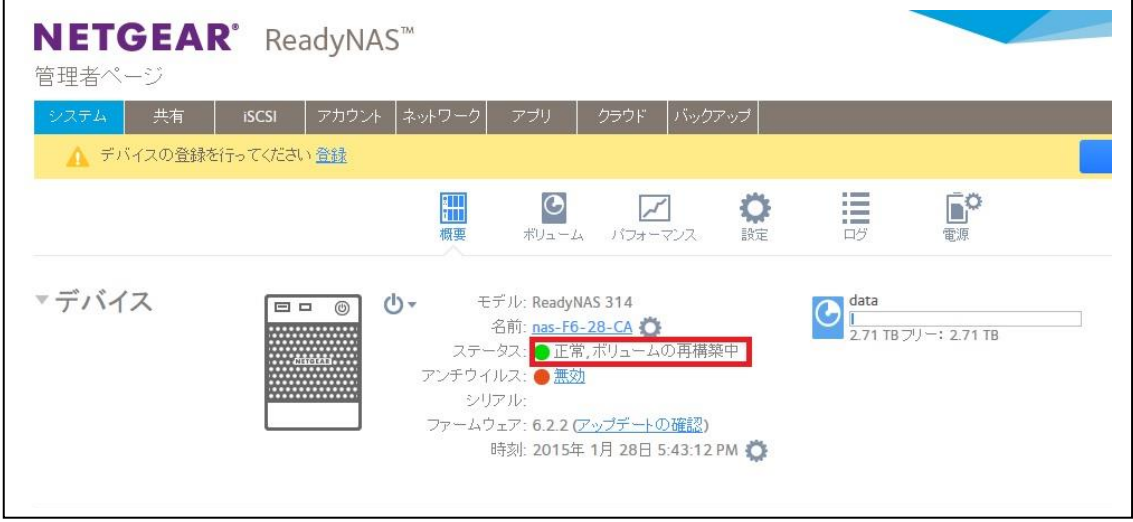

再構築にかかる時間の目安は、システム>ボリュームから確認いただけます。

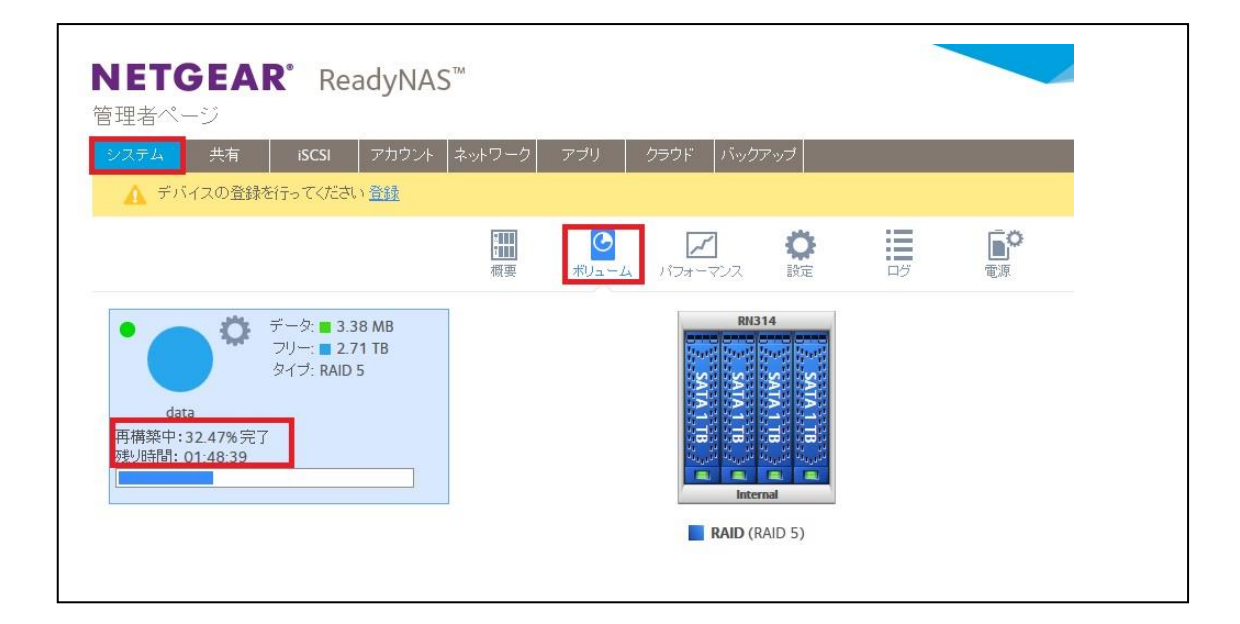

#### <span id="page-5-0"></span>> 機器のリセットボタンを使用して初期化を行う方法

デスクトップ製品では、2 Bay(搭載できるディスクの本数が 2 本)、4 Bay、6 Bay とあり、 それぞれ手順が異なります。

2 Bay の初期化手順(対象機器:[RN102, RN202, RN212,RN312](#page-5-1))

4 Bay の初期化手順(対象機器:[RN104, RN204, RN214,RN314](#page-11-0))

6 Bay [の初期化手順\(対象機器:](#page-15-0)RN316, RN516, RN716)

6 Bay [の初期化手順\(対象機器:](#page-20-0)RN526X, RN626X)

#### <span id="page-5-1"></span>**◇ 2 Bay の初期化手順(対象機器: RN102, RN202, RN212, RN312)**

1. 機器の電源を落とします。電源が落ちた状態で Reset ボタンにペーパークリップをの ばしたものや先の尖ったものを使用して押したままの状態で、電源ボタンを押し電源を 入れます。

先の尖ったもの(例:上から画鋲、ペーパークリップ、ペン先)

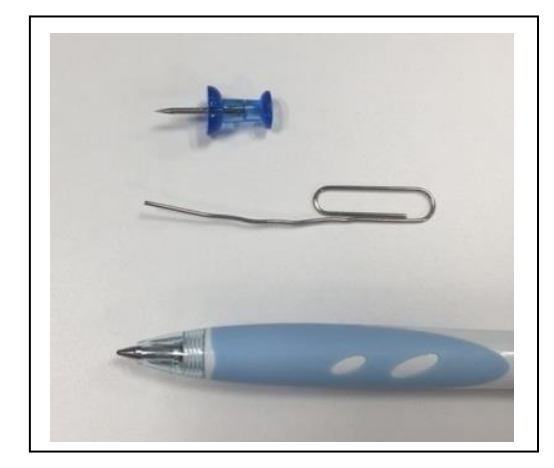

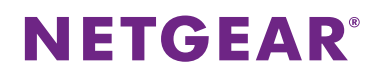

Reset ボタンの位置

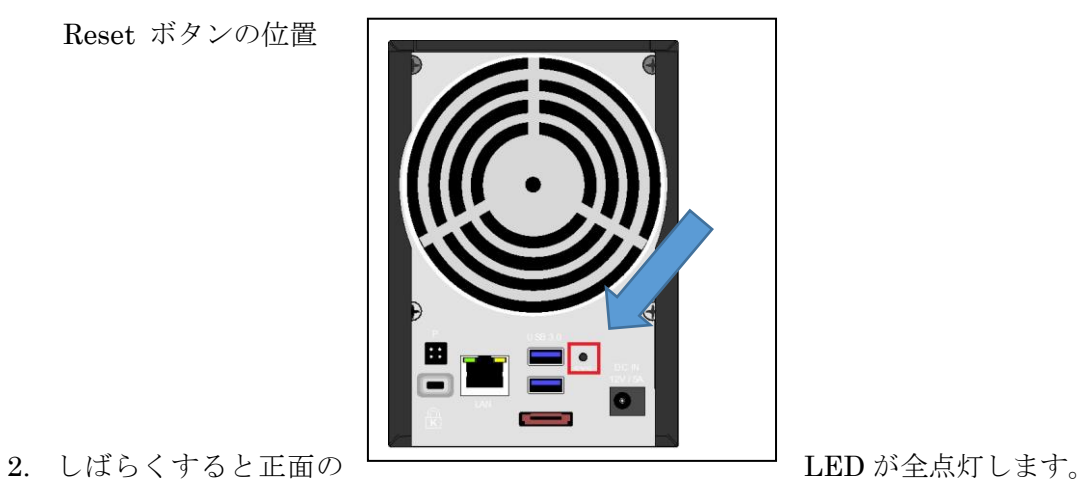

- - 一旦 Reset ボタンから手を離します。

 $\ddot{\circ}$  $\frac{1}{\Lambda}$ **NETGEAR** 

ディスプレイのない機器のため、この LED の点灯にてどのメニューかを判断します。 それぞれの LED でのメニューは以下となります。

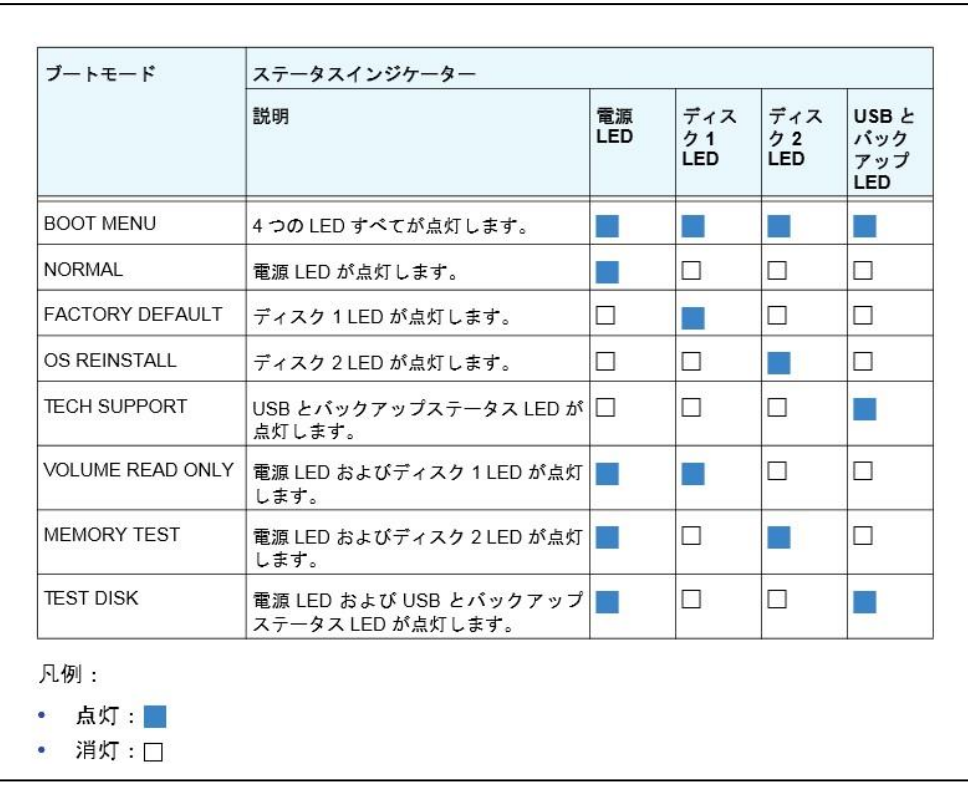

3. 正面の Backup ボタンを押すことで LED の点灯状況が変化します。 図のような LED 状態にし、その後、再度 Reset ボタンを押します。

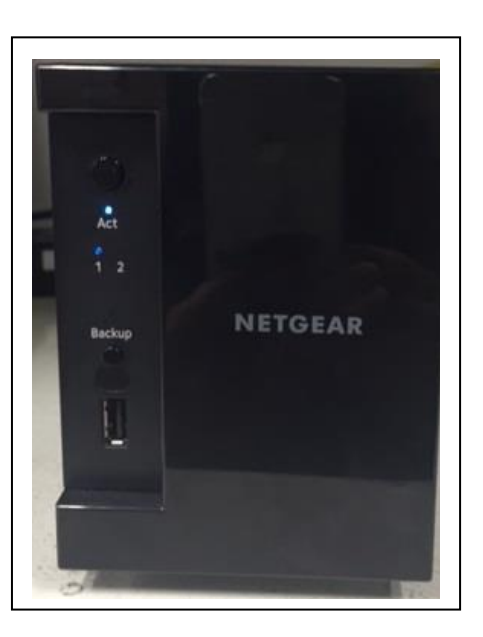

4. LED が点滅し始めます。その後バックアップボタンを一度押して下さい。 初期化の進行状況は RAIDar より確認してください。(例は RN314 ですが、ステータ スには変化はありません。)

※管理画面へのアクセス方法や RAIDar インストール方法についてわからない場合は [こちらの](http://www.netgear.jp/support/download/tips/RNOS6_Initialsetup.pdf)ドキュメントをご参照ください。

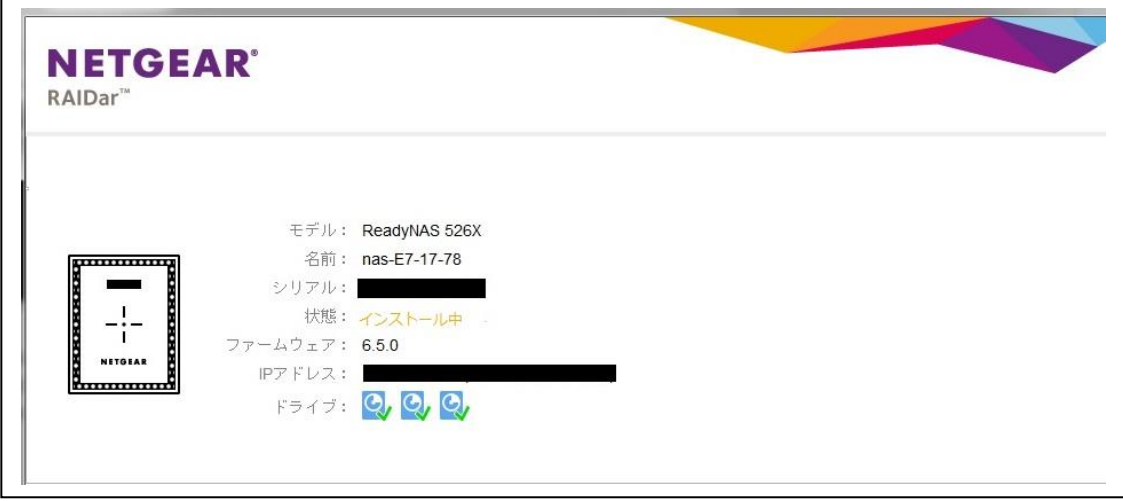

7. 状態が"ボリューム data は同期中です(xx%完了)…"になります。この状態を確認後、 [オフラインセットアップ(LAN)]をクリックし、管理画面にアクセス下さい。

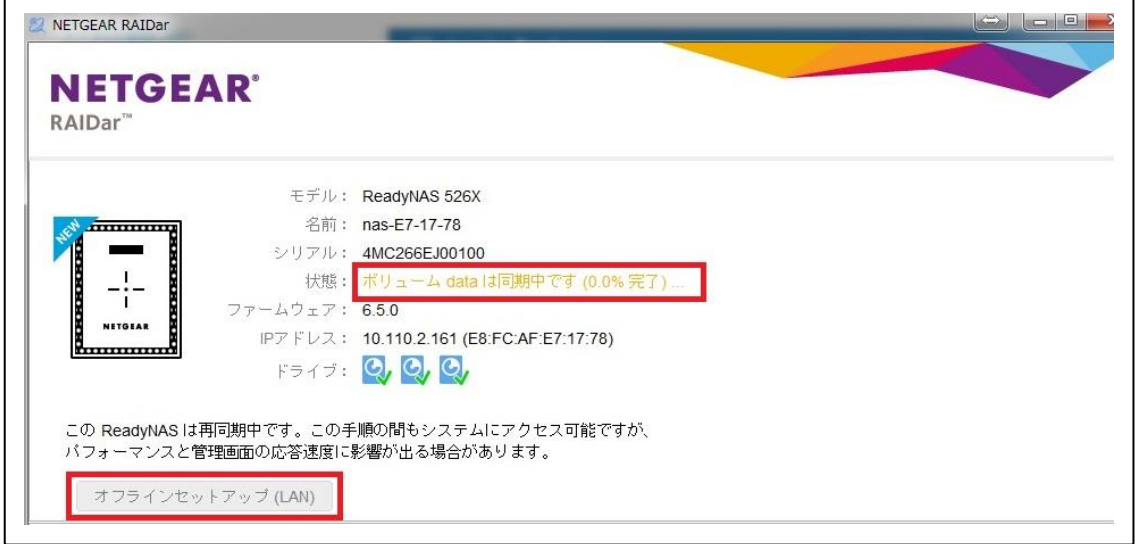

8. セットアップは必要に応じて実施頂き(スキップしていただいても構いません)、その 後、正常に管理画面へアクセスできることをご確認下さい。。 尚、初期化直後にはディスクの再構築が行われますので、しばらく起動したままにして おいてください。

☆セットアップ画面("キャンセル"でスキップ可能)

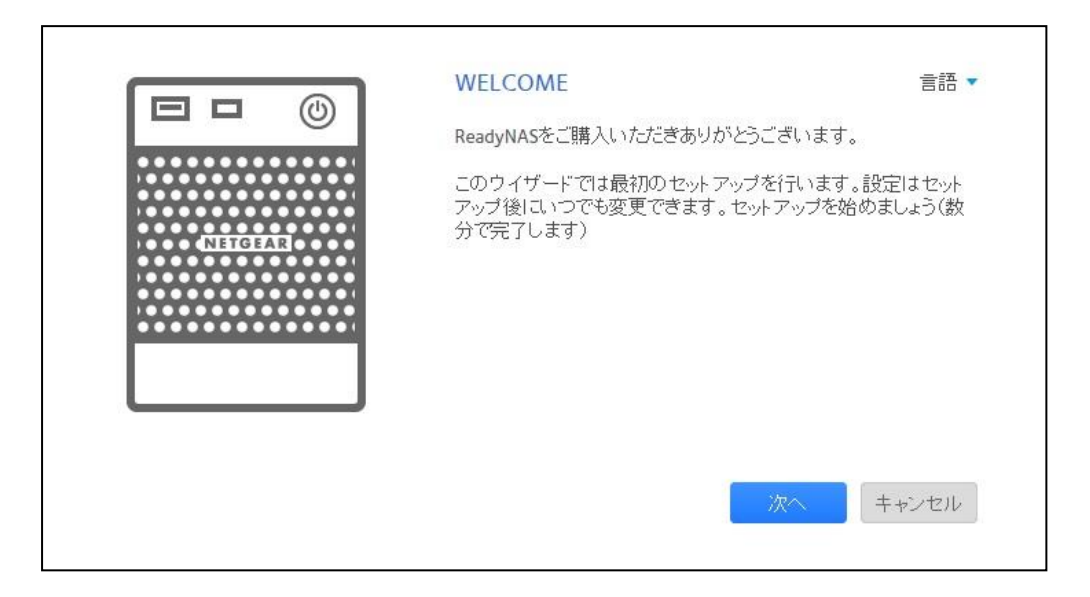

☆管理画面(アクセスできること、再構築中となっていることを確認)

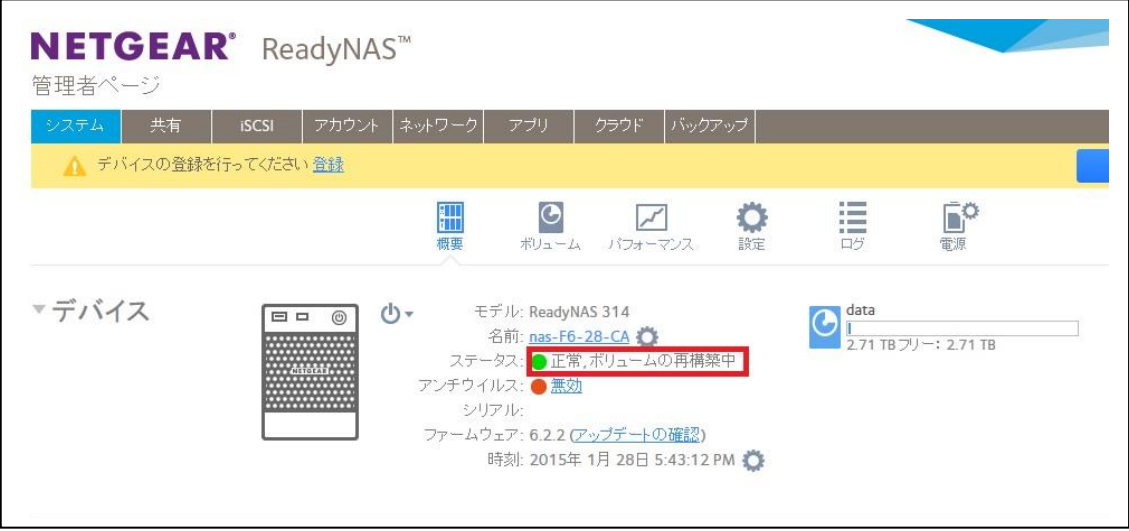

再構築にかかる時間の目安は、システム>ボリュームから確認いただけます。

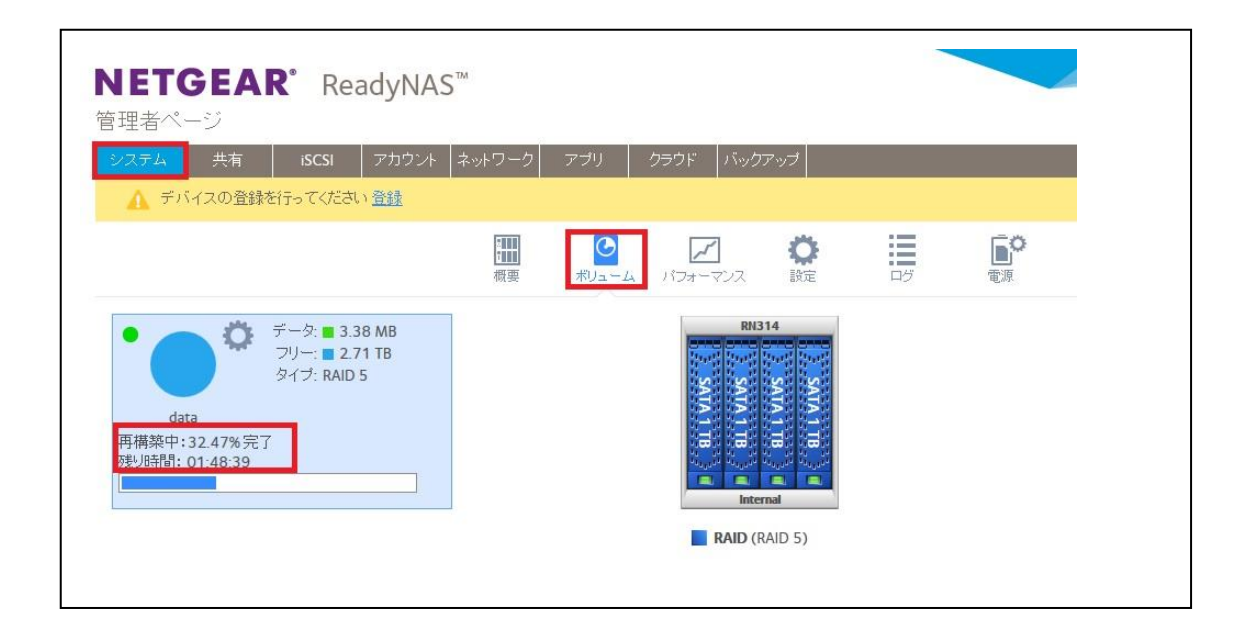

#### <span id="page-11-0"></span>4 Bay の初期化手順(対象機器:RN104, RN204, RN214, RN314)

1. 機器の電源を落とします。電源が落ちた状態で Reset ボタンにペーパークリップをの ばしたものや先の尖ったものを使用して押したままの状態で、電源ボタンを押し電源を 入れます。

先の尖ったもの(例:上から画鋲、ペーパークリップ、ペン先)

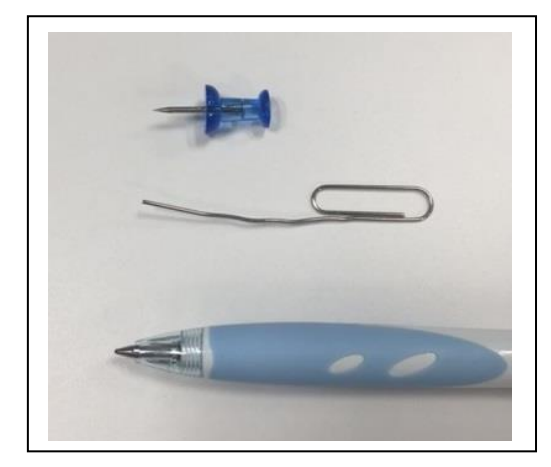

Reset ボタンの位置

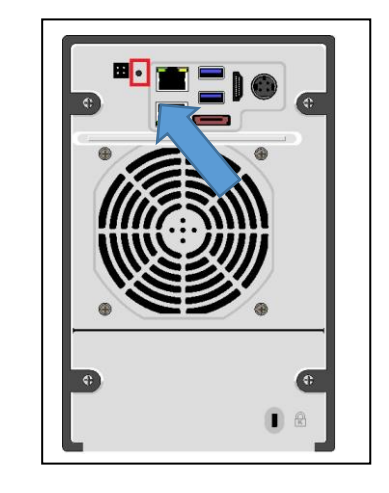

2. ディスプレイに "Boot Menu" と表示されたら、Reset ボタンから手を離します。

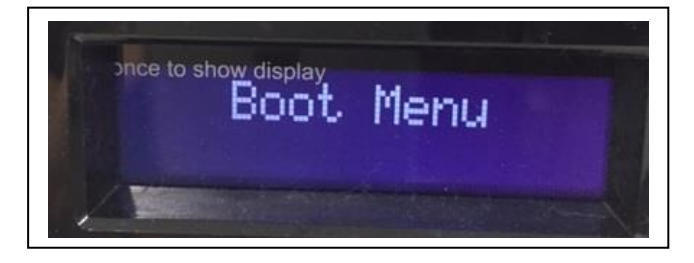

3. 前面の Backup ボタンを押してメニューを変更します。 下記のように "Factory Default" に変更します。 再度 Reset ボタンを押し決定します。

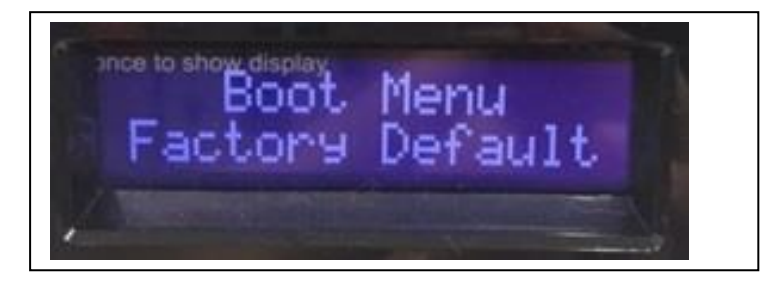

- 4. 10 分間の猶予期間があります。選択オプションは以下の 3 つです。
	- ・すぐに初期化を開始する (Backup ボタンで開始します。)
	- ・電源をオフにして、初期化をキャンセルする
	- ・10 分待って初期化を開始する

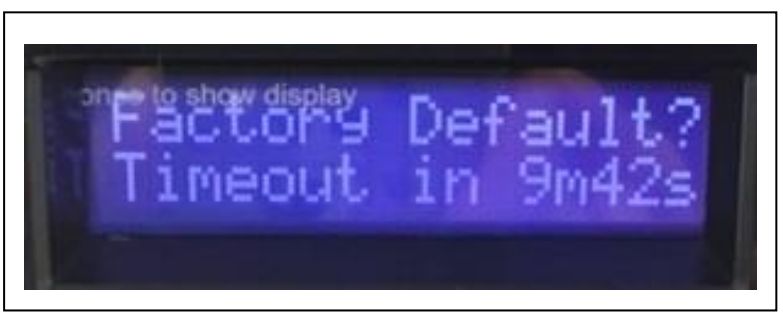

5. 初期化の進行状況は RAIDar より確認してください。(例は RN314 ですが、ステータ スには変化はありません。)

※管理画面へのアクセス方法や RAIDar インストール方法についてわからない場合は [こちらの](http://www.netgear.jp/support/download/tips/RNOS6_Initialsetup.pdf)ドキュメントをご参照ください。

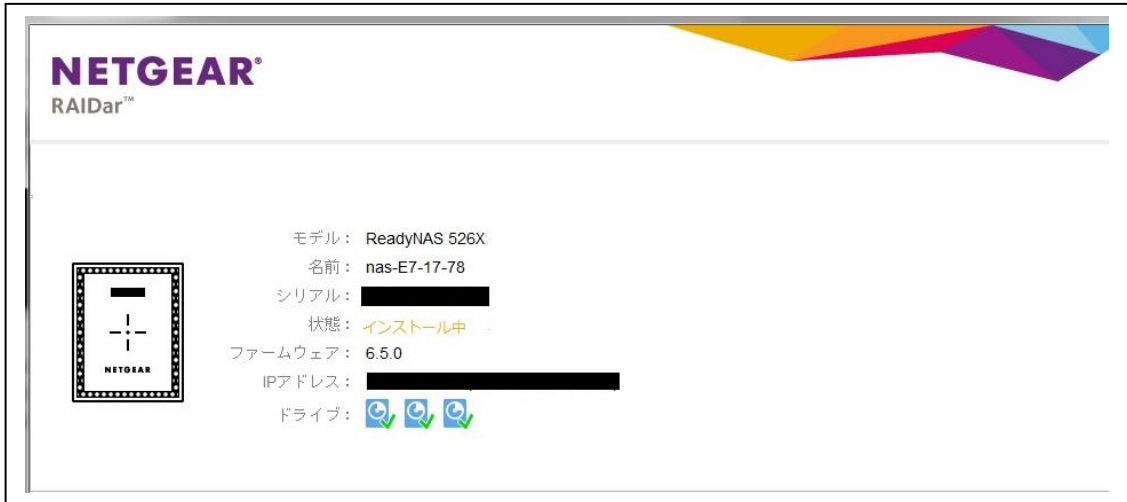

6. 状態が"ボリューム data は同期中です(xx%完了)…"になります。この状態を確認後、 [オフラインセットアップ(LAN)]をクリックし、管理画面にアクセス下さい。

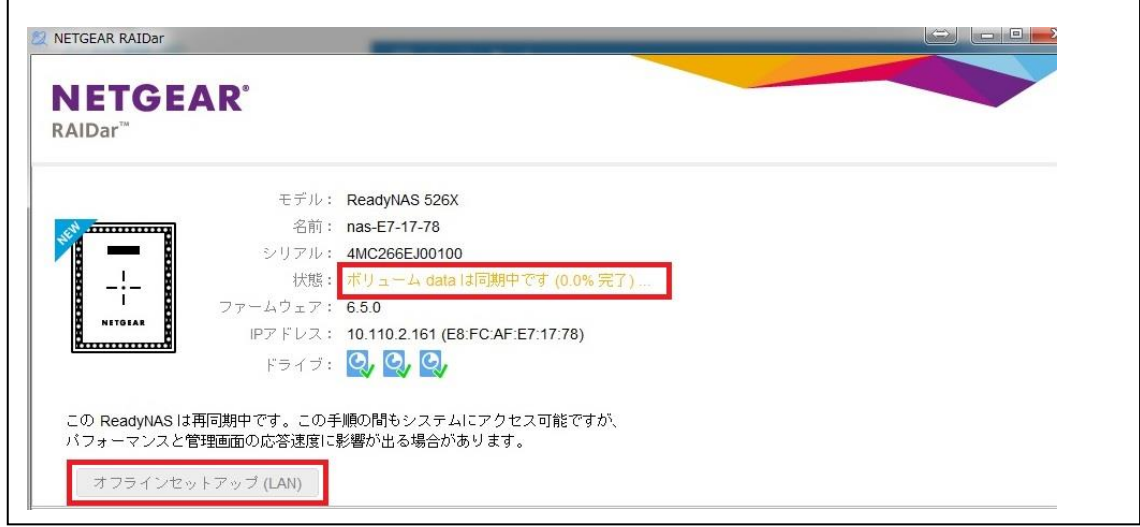

7. セットアップは必要に応じて実施頂き(スキップしていただいても構いません)、その 後、正常に管理画面へアクセスできることをご確認下さい。。

尚、初期化直後にはディスクの再構築が行われますので、しばらく起動したままにして おいてください。

☆セットアップ画面("キャンセル"でスキップ可能)

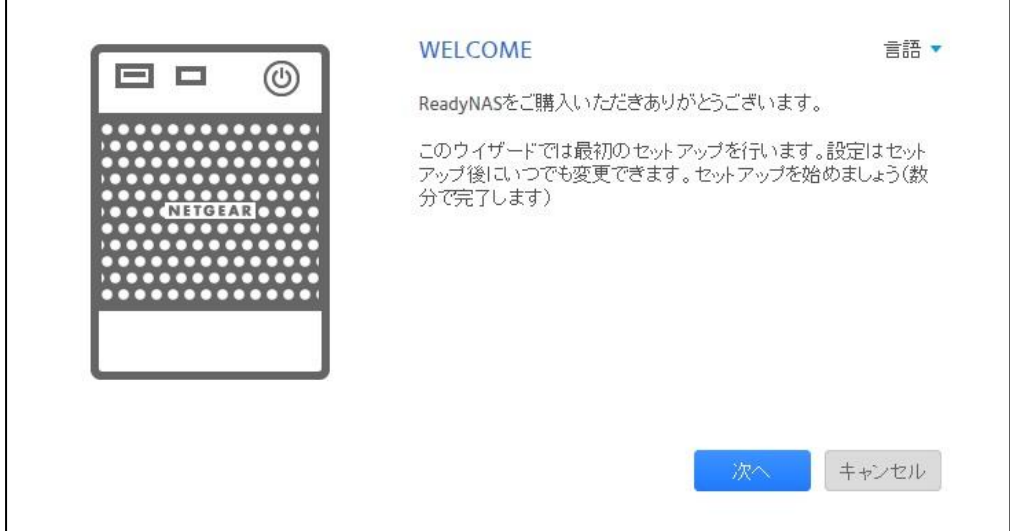

☆管理画面(アクセスできること、再構築中となっていることを確認)

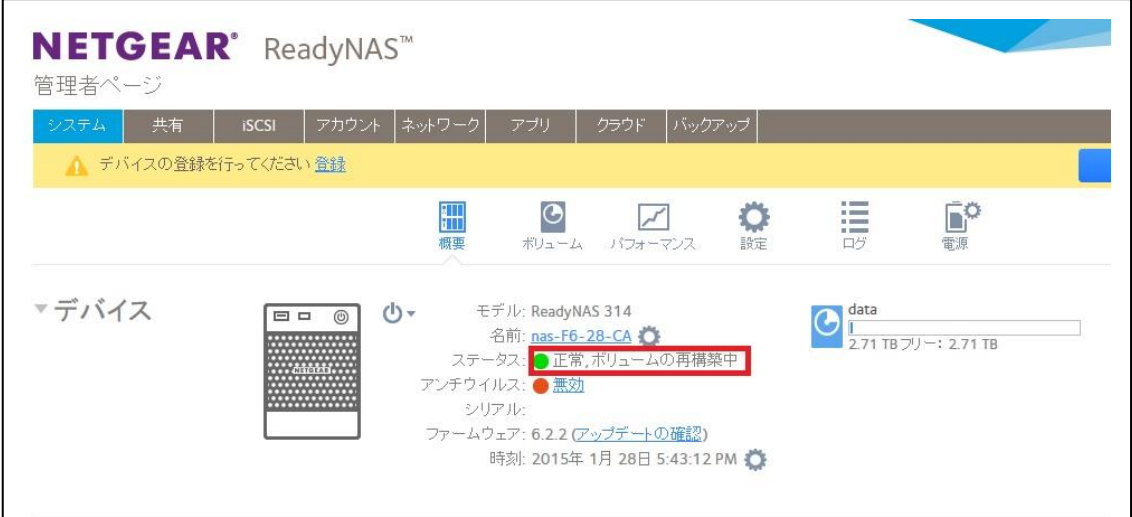

再構築にかかる時間の目安は、システム>ボリュームから確認いただけます。

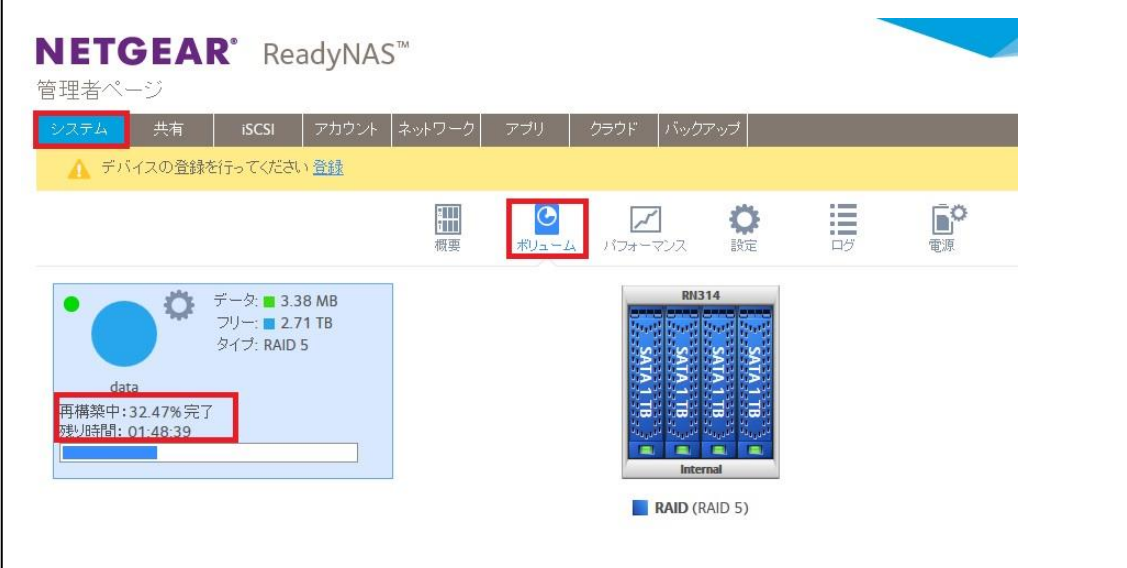

#### <span id="page-15-0"></span>6 Bay の初期化手順(対象機器:RN316, RN516, RN716)

1. 機器の電源を落とします。電源が落ちた状態で Reset ボタンにペーパークリップをの ばしたものや先の尖ったものを使用して押したままの状態で、電源ボタンを押し電源を 入れます。

先の尖ったもの(例:上から画鋲、ペーパークリップ、ペン先)

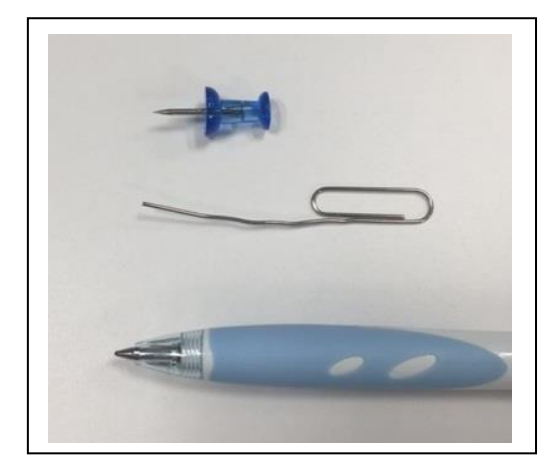

Reset ボタンの位置

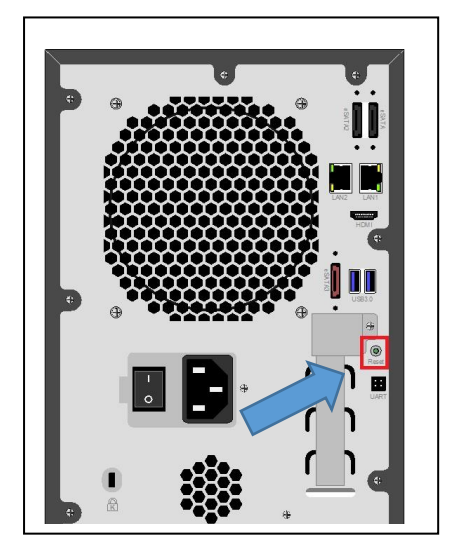

2. ディスプレイに "Boot Menu" と表示されたら、Reset ボタンから手を離します。 (Boot Menu が表示されるまで約 20 秒かかります)

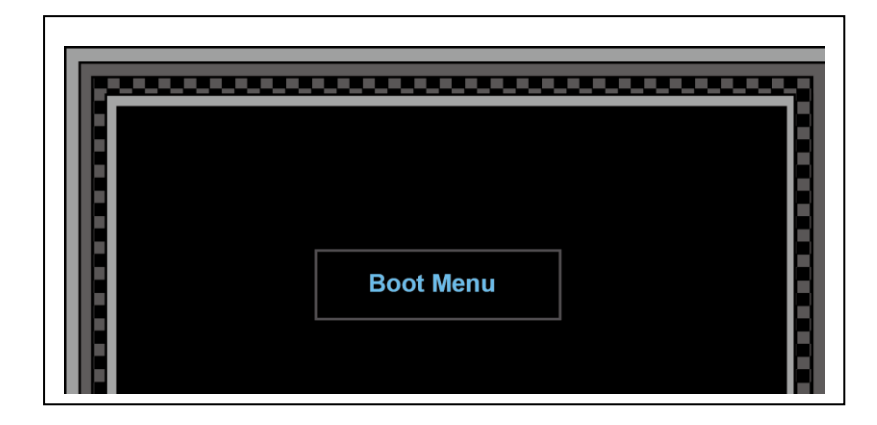

3. 前面の下矢印ボタンを押してメニューを変更します。 下記のように "Factory Default" に変更します。 前面の OK ボタンで決定します。

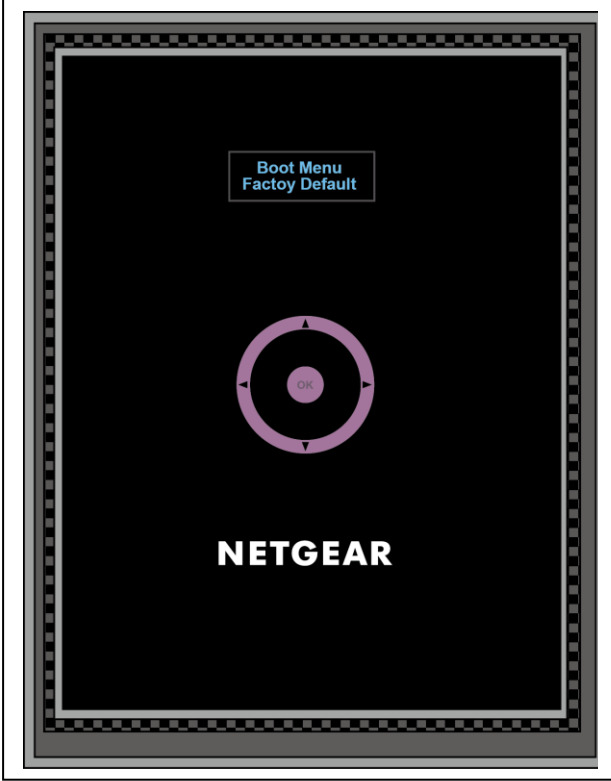

- 4. 10 分間の猶予期間があります。選択オプションは以下の 3 つです。
	- ·すぐに初期化を開始する(OKボタンで開始します。)
	- ・電源をオフにして、初期化をキャンセルする
	- ・10 分待って初期化を開始する

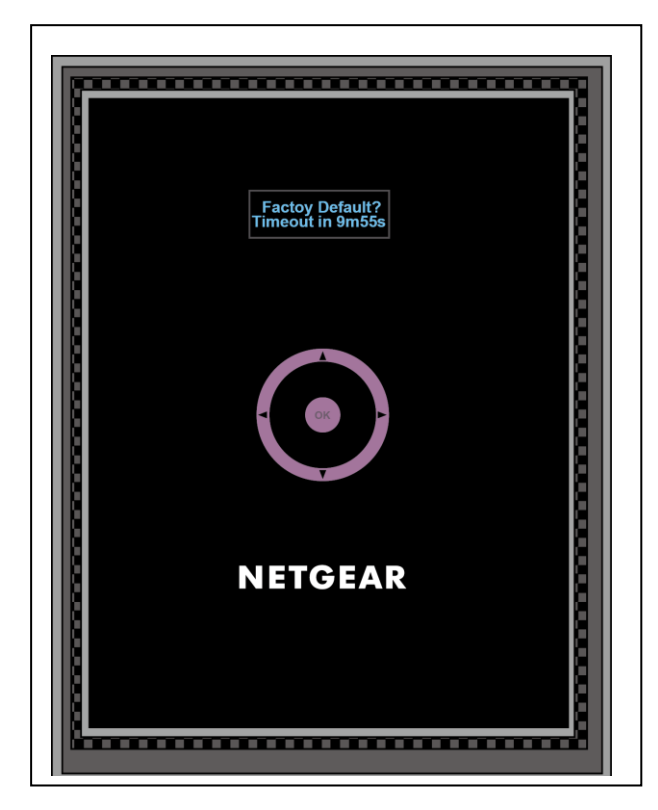

5. 初期化の進行状況は RAIDar より確認してください。(例は RN314 ですが、ステータ スには変化はありません。)

※管理画面へのアクセス方法や RAIDar インストール方法についてわからない場合は [こちらの](http://www.netgear.jp/support/download/tips/RNOS6_Initialsetup.pdf)ドキュメントをご参照ください。

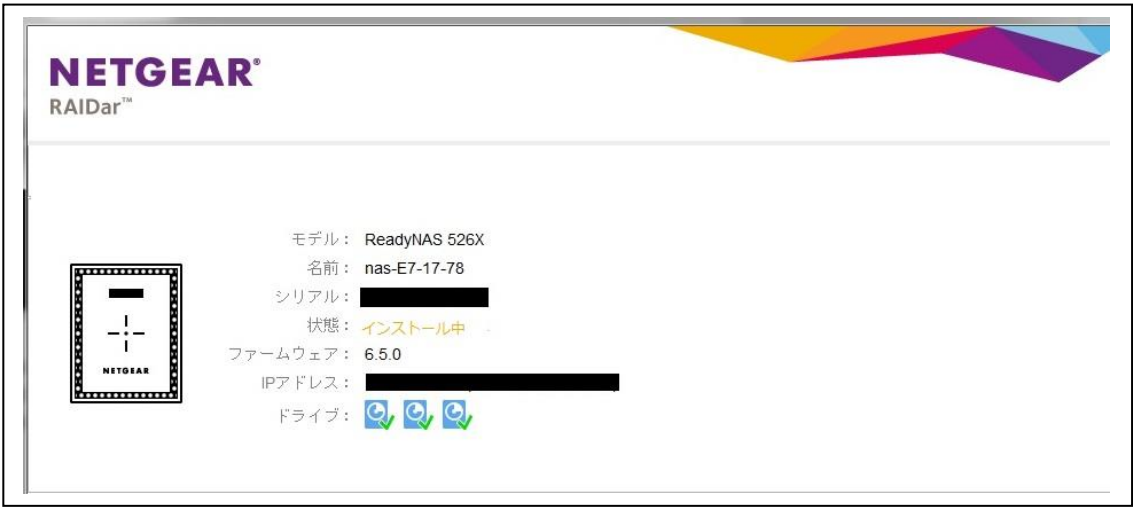

6. 状態が"ボリューム data は同期中です(xx%完了)…"になります。この状態を確認後、 [オフラインセットアップ(LAN)]をクリックし、管理画面にアクセス下さい。

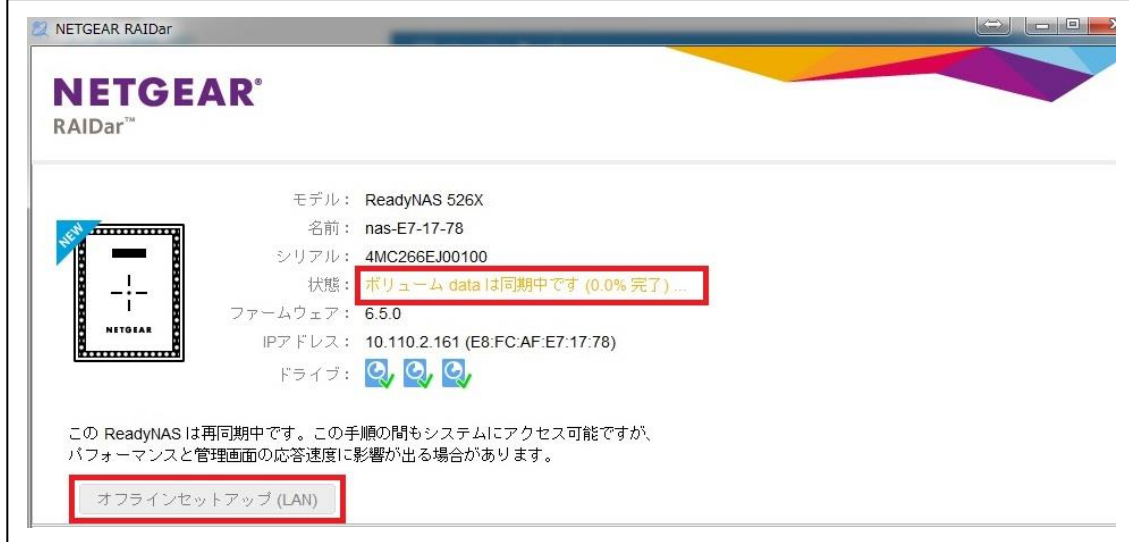

7. セットアップは必要に応じて実施頂き(スキップしていただいても構いません)、その 後、正常に管理画面へアクセスできることをご確認下さい。。 尚、初期化直後にはディスクの再構築が行われますので、しばらく起動したままにして おいてください。

☆セットアップ画面("キャンセル"でスキップ可能)

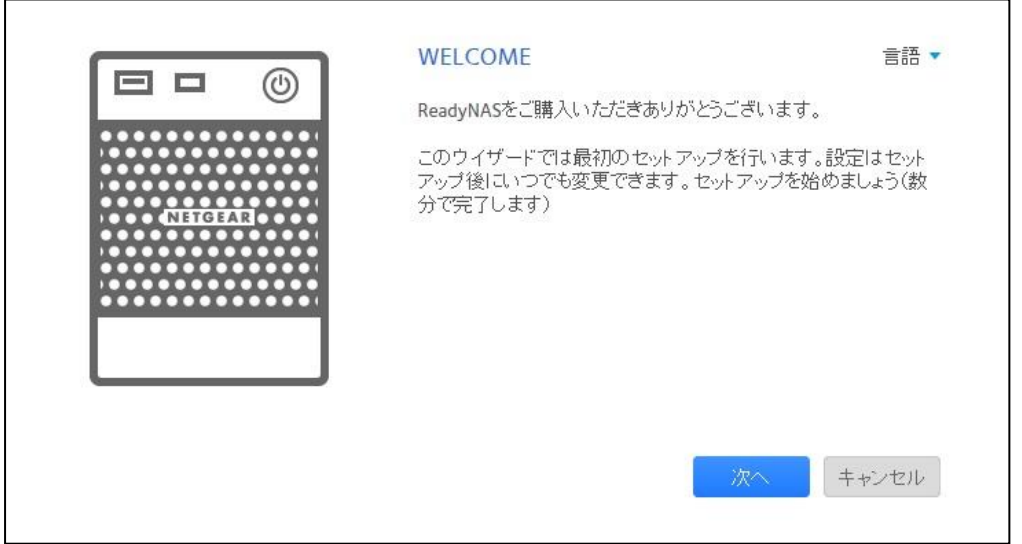

☆管理画面(アクセスできること、再構築中となっていることを確認)

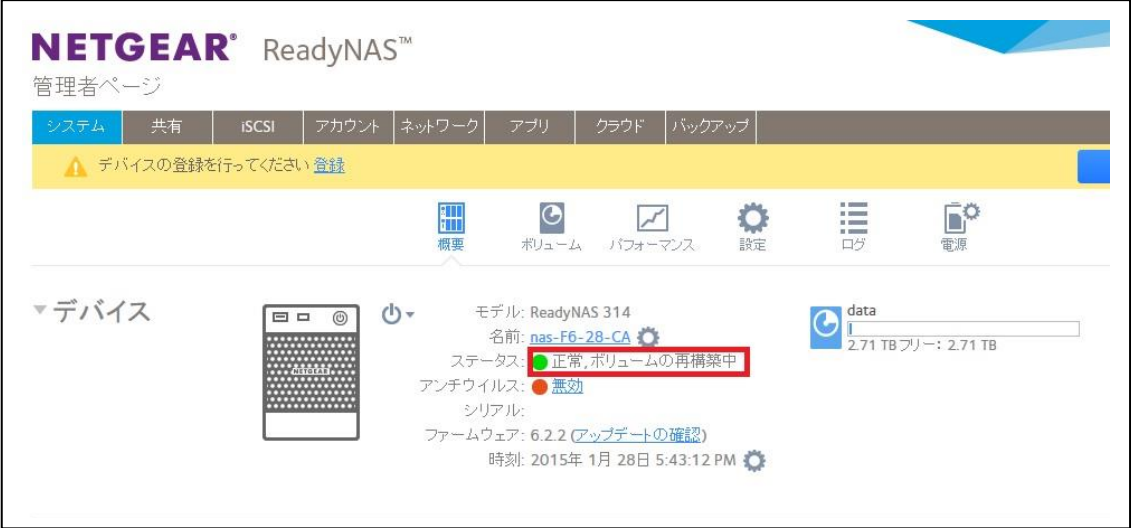

再構築にかかる時間の目安は、システム>ボリュームから確認いただけます。

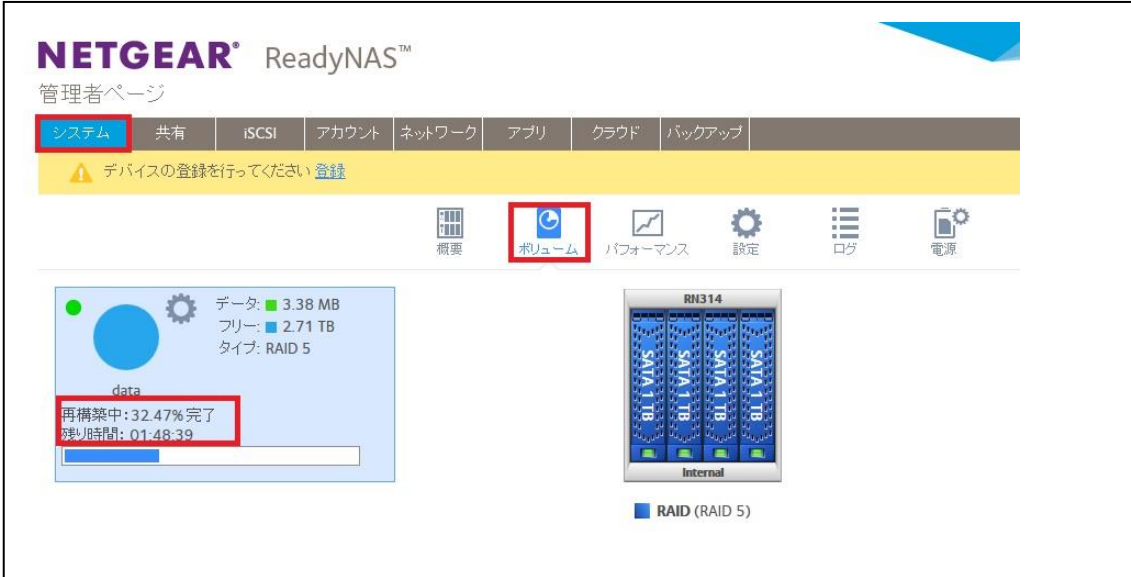

#### <span id="page-20-0"></span>6 Bay の初期化手順(対象機器:RN526X, RN626X)

1. 機器の電源を落とします。電源が落ちた状態で Reset ボタンにペーパークリップをの ばしたものや先の尖ったものを使用して押したままの状態で、電源ボタンを押し電源を 入れます。

先の尖ったもの(例:上から画鋲、ペーパークリップ、ペン先)

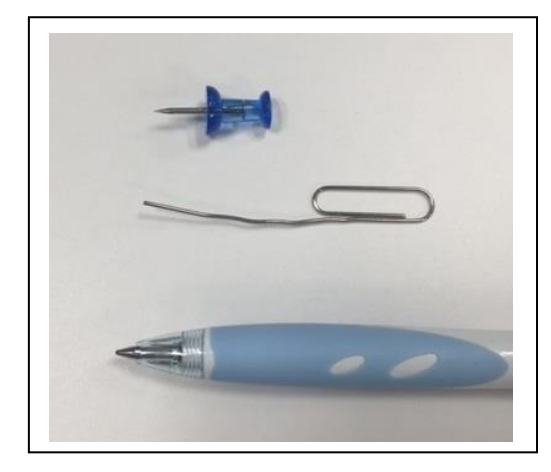

Reset ボタンの位置

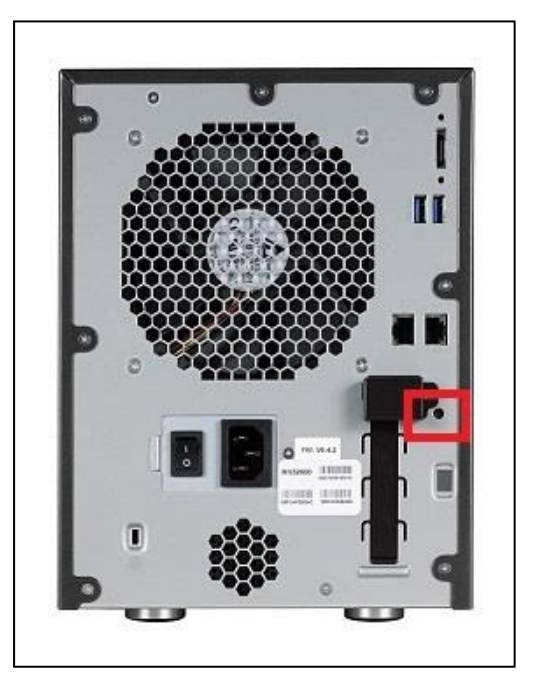

2. ディスプレイに "Boot Menu" と表示されたら、Reset ボタンから手を離します。 (Boot Menu が表示されるまで約 20 秒かかります)

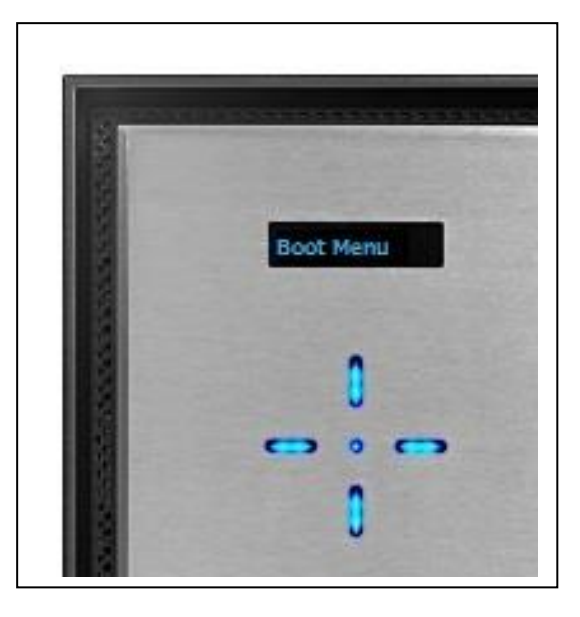

3. 前面の下矢印ボタンを押してメニューを変更します。 下記のように "Factory Default" に変更します。 中心の丸ボタンで決定します。

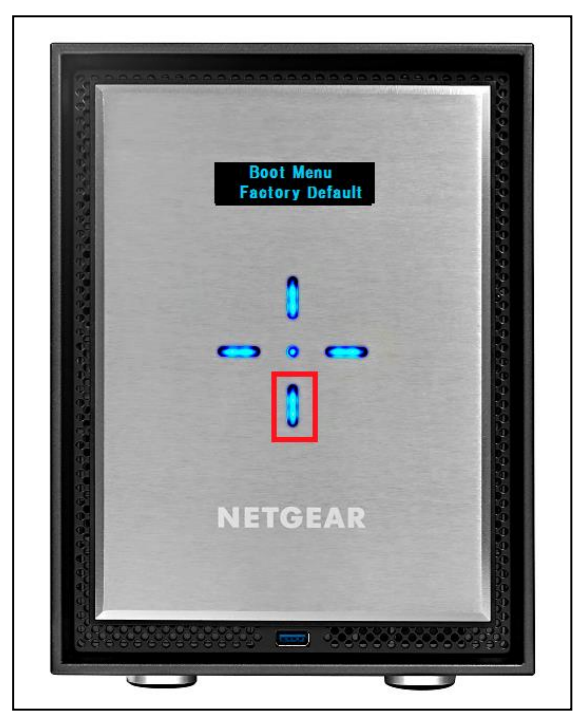

- 4. 10 分間の猶予期間があります。選択オプションは以下の 3 つです。
	- ・すぐに初期化を開始する(中心の丸ボタンで開始します。)
	- ・電源をオフにして、初期化をキャンセルする
	- ・10 分待って初期化を開始する

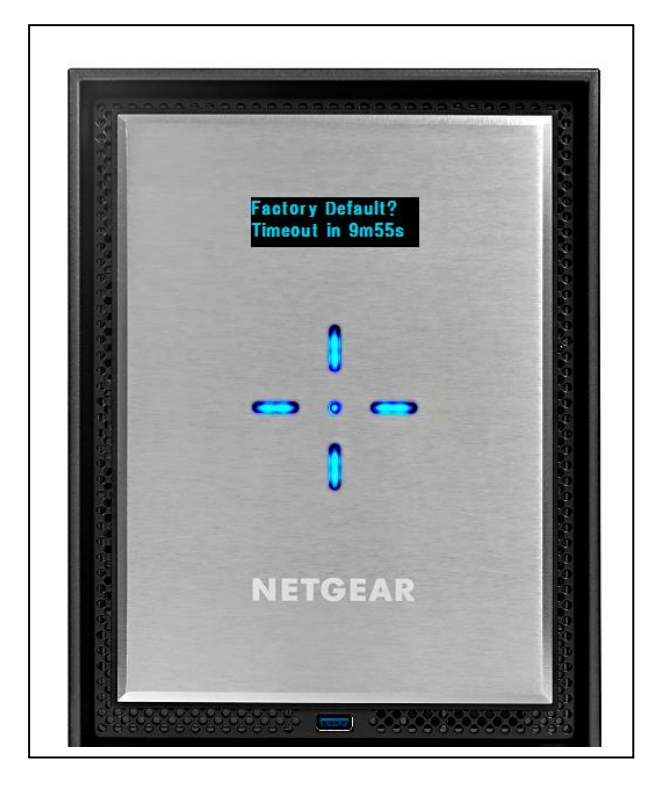

5. 初期化の進行状況は RAIDar より確認してください。(例は RN314 ですが、ステータ スには変化はありません。)

※管理画面へのアクセス方法や RAIDar インストール方法についてわからない場合は [こちらの](http://www.netgear.jp/support/download/tips/RNOS6_Initialsetup.pdf)ドキュメントをご参照ください。

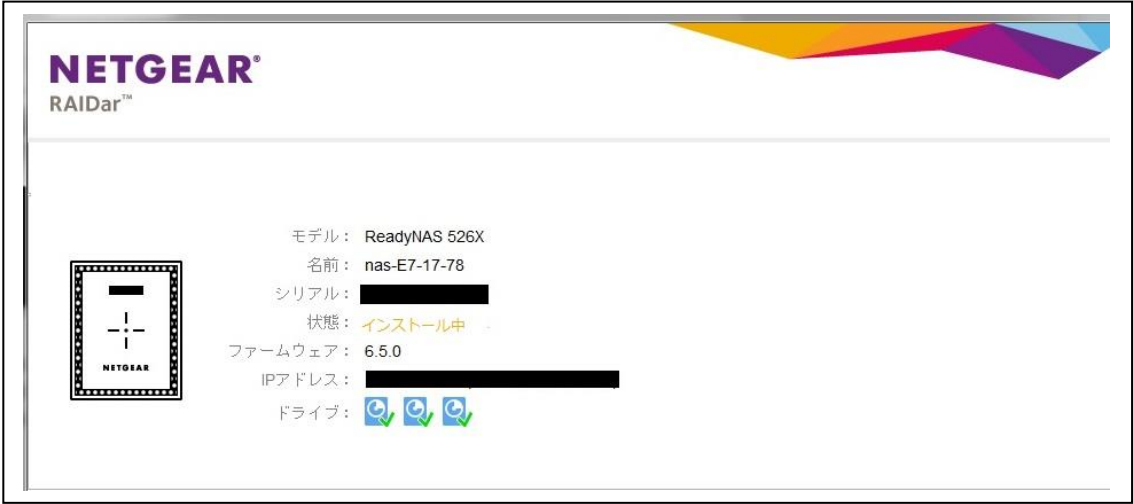

6. 状態が"ボリューム data は同期中です(xx%完了)…"になります。この状態を確認後、 [オフラインセットアップ(LAN)]をクリックし、管理画面にアクセス下さい。

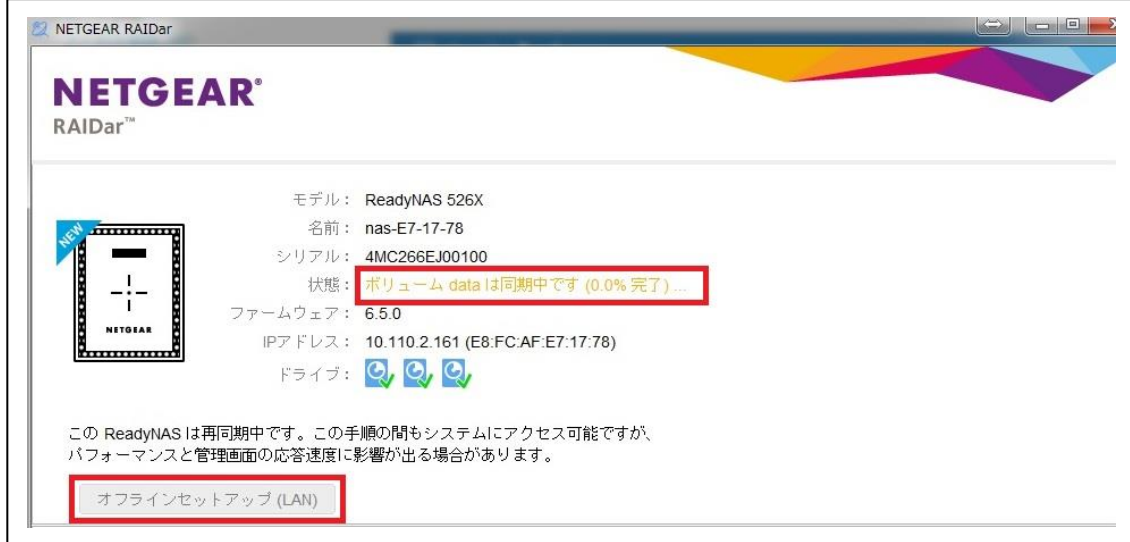

7. セットアップは必要に応じて実施頂き(スキップしていただいても構いません)、その 後、正常に管理画面へアクセスできることをご確認下さい。。 尚、初期化直後にはディスクの再構築が行われますので、しばらく起動したままにして おいてください。

☆セットアップ画面("キャンセル"でスキップ可能)

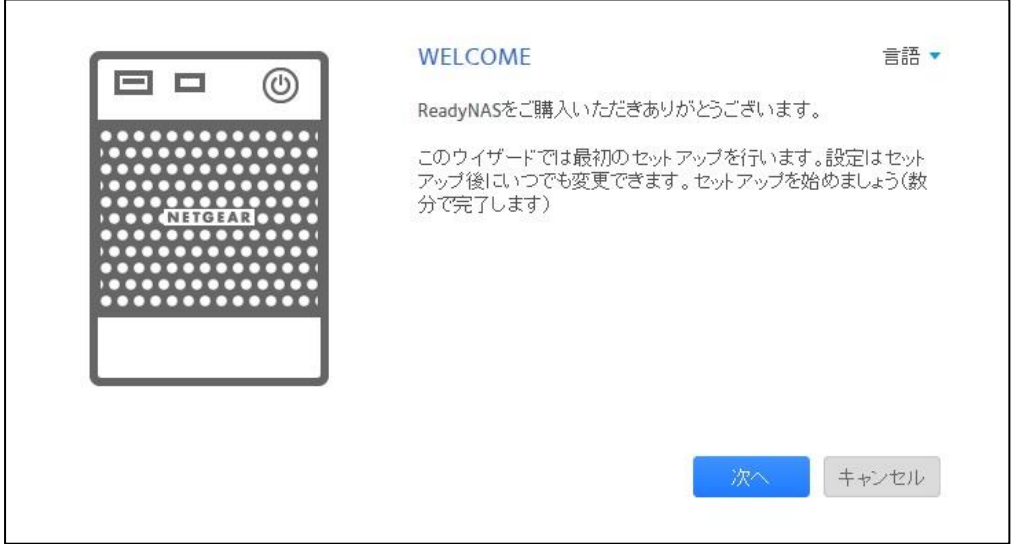

☆管理画面(アクセスできること、再構築中となっていることを確認)

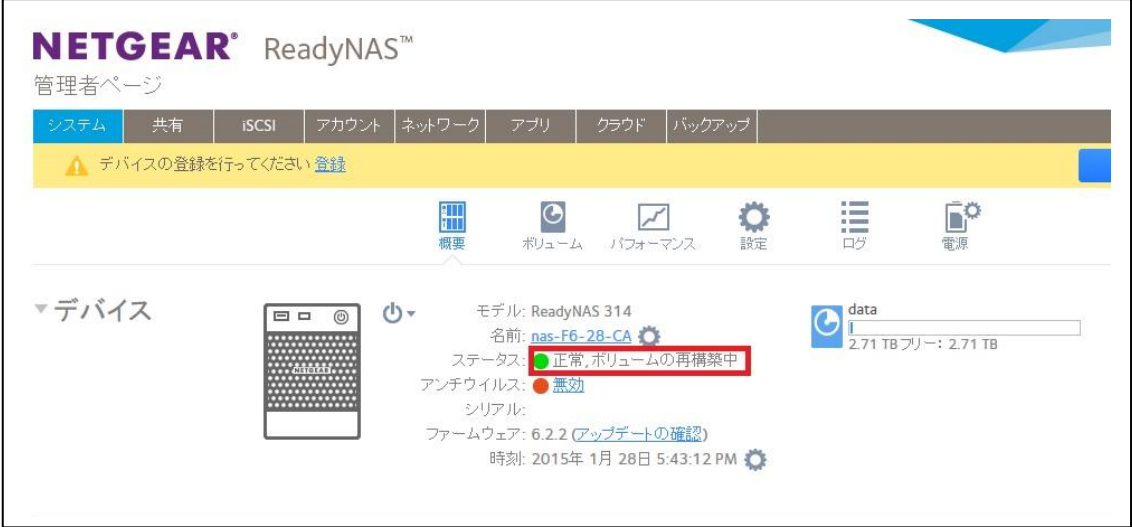

再構築にかかる時間の目安は、システム>ボリュームから確認いただけます。

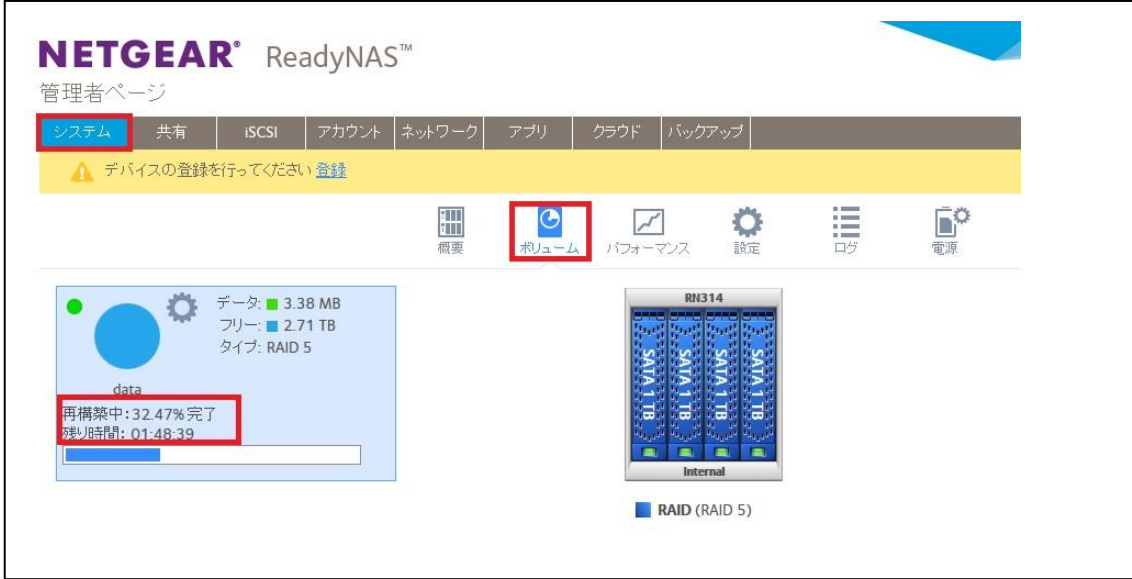

[戻る](#page-0-1)